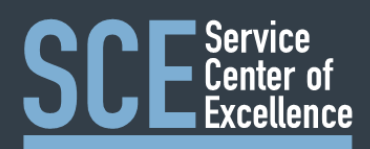

# Multifunction Printer Tips

# Printing

#### Secure Printing

You can print confidential documents by releasing print jobs when you are at the printer rather than printing immediately. To securely print documents follow the instructions below:

- 1. Save your document to your preferred storage location. (OneDrive recommended)
- 2. Click **File**
- 3. Click **Print**
- 4. Click **Printer Properties**
- 5. Under **Job Type** select **Secure Print**
- 6. Enter a numeric passcode, click **OK**
- 7. Click **Print**

**Note:** Secure Print will remember the last passcode used but will hide it. Simply clear the passcode and type a new one to reset it.

#### At the printer**:**

- 8. Press **Job Status** on the left of the control panel
- 9. Press **Secure Print Jobs** on the touch screen
- 10. Select your owner folder
- 11. Enter your passcode and press **Enter**
- 12. Select your document and press **Release.** Press **Home** to exit

#### Copying

# Copying to Email (PDF) Copying Documents

The multifunction Xerox printers enable you to send pdfs of printed documents and forms to clients and coworkers over email. To send a PDF follow the instructions below.

- 1. Press the **Services Home** button on the left hand side of the control panel
- 2. On the touch screen, press **Email**
- 3. Press **Network Address Book** to search UNC directory for email addresses

**Note**: Press **Enter Recipient** to type an email address if the recipient is outside of UNC

- 4. Type in your last name.
- 5. Press **Search**
- 6. Select the recipients to receive the pdf either in the **To:** or **cc:** field.
- 7. Press **Close**
- 8. Select the settings you would like to change. Be sure to check to make sure two sided pages are set to copy on both sides.

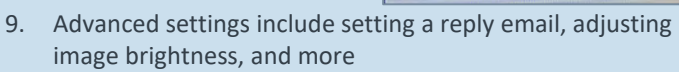

10. Click the green **Start** button to copy your documents.

### Finishing Options for Printing

The multifunction printers can staple packets together as they are completed. To enable this finishing feature follow the instructions below:

- 1. Click **File**
- 2. Click **Print**
- 3. Click **Printer Properties**
- 4. Click the drop down arrow under **Finishing**
- 5. Select **1 Staple** or **2 Staples**
- 6. Click **Ok**
- 7. Input the number of copies you require.
- 8. Click **Print**

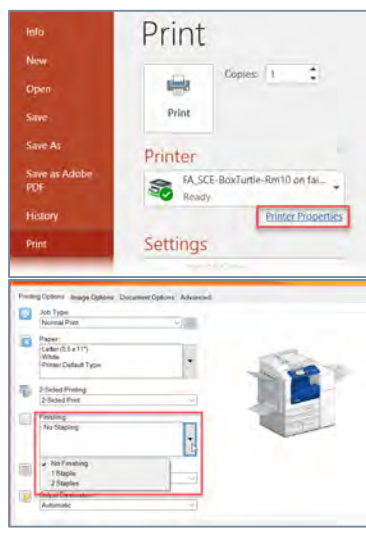

The multifunction Xerox printers can be used to create copies of physical documents. To copy a document follow the instructions below.

- 1. Place your document in the top feeder tray of the printer. Be sure to remove any staples or paper clips from the document.
- 2. The printer will turn on automatically. *If it does not turn on upon placing documents in the copy tray press Services Home > Copy on the touch screen.*
- 3. Select your copy settings using the touch screen*. Be sure to choose 2-sided to 2-sided if your document is front and back.*
- 4. Press **Job Assembly**
- 5. Press **Quantity** to enter the number of copies you require.
- 6. Press the green start button to begin your copy job.

## For Help Copying and Printing

For assistance adding printers on your computer submit a [ticket to F&O IT: https://fo.unc.edu/service-center](https://fo.unc.edu/service-center-excellence/it/)excellence/it/

**For printer paper jams/supply** questions in the SCE contact Mary Marzbanian at the front Desk

**For help copying and printing** contact these **SCE Xerox Super Users:** Mary Marzbanian, Donald Hamm, Joanne Filley, or Jena Kiser

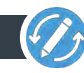

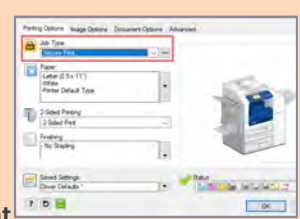

œ.